## CY4500 EZ-PDTM PROTOCOL ANALYZER

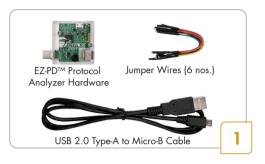

- Review the Analyzer Contents
- Download and install the latest Analyzer Setup CY4500 Setup.exe from www.cypress.com/CY4500

Note: The solder mask color of the analyzer hardware may vary from the image shown in step1

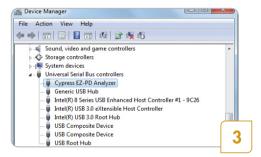

- The driver for this Analyzer is installed automatically.
  The board enumerates as Cypress EZ-PD Analyzer under Universal Serial Bus Controllers in Windows Device Manager
- If the driver is not automatically installed, follow the note given on the next page to perform a manual installation

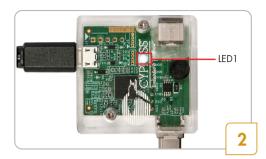

 Connect the CY4500 EZ-PD™ Protocol Analyzer to your PC via the USB2.0 Type-A to Micro-B Cable provided with the Analyzer. Observe LED1 (white color) blink continuously

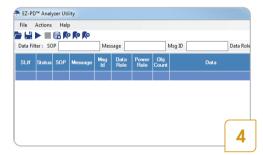

- Launch the EZ-PD™ Analyzer Utility from Start >
   All Programs > Cypress > EZ-PD Analyzer Utility
- Click the Start Capturing icon. Alternatively, you can start capturing data by clicking on Actions >
  Start Capturing from the menu bar

Note: Turn over for steps 5 and 6

Upgrade the EZ-PD $^{\mathbb{N}}$  Protocol Analyzer firmware to the latest version before using the analyzer hardware. For more details, click **Help > User Manual** in the EZ-PD $^{\mathbb{N}}$  Analyzer Utility and refer to **Upgrade Firmware** section

## CY4500 EZ-PDTM PROTOCOL ANALYZER

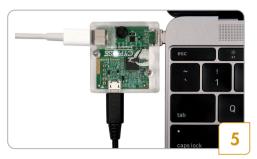

- Connect the CY4500 EZ-PD™ Protocol Analyzer's Type-C plug to the receptacle of a Type-C host device (Notebook shown as an example)
- Connect a USB Type-C power adapter or other device (not provided with the Analyzer) to the Type-C receptacle of the CY4500 EZ-PD™ Protocol Analyzer

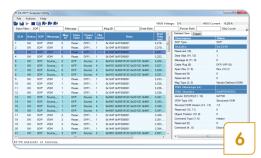

- The GUI captures the Power Delivery Packets sent on the CC lines and displays them on the screen. Your display will look similar to the one shown here
- Click on each message in the main panel for its detailed description on the side panel of the GUI
- Refer to the EZ-PD™ Analyzer Utility User Guide for additional details by clicking Help > User Manual

## CY4500 EZ-PD™ Protocol Analyzer Board Details (Top View)

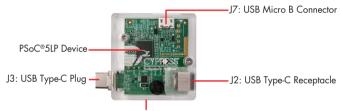

J1 & J8: USB Type-C Signal and Message Trigger Header (Located on bottom side)

## Note:

- a. To manually install the driver, in Windows Device Manger, locate the EZ-PD Protocol Analyzer under Other devices or Unknown devices. Right-click the device and select Update Driver Software. Choose Browse my computer for driver software
- b. Browse to the location <Install Directory>\CY4500 EZ-PD Protocol Analyzer\1.0\EZ-PD Analyzer Utility\drivers\bin. Select a driver based on the OS and click on Next. E.g. the driver for Win7 64-bit OS is available at <Install Directory>\CY4500 EZ-PD Protocol Analyzer\1.0\EZ-PD Analyzer Utility \drivers\bin\Win7\x64. The default <Install Directory> is C:\Program Files\Cypress for a 32-bit operating system (OS) and C:\Program Files (x86)\Cypress for a 64-bit OS

For the latest information about the Analyzer, visit www.cypress.com/CY4500

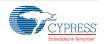